# **GUIA DE APRENDIZAJE No. 06**

## **"Animación, Transición e Intervalos"**

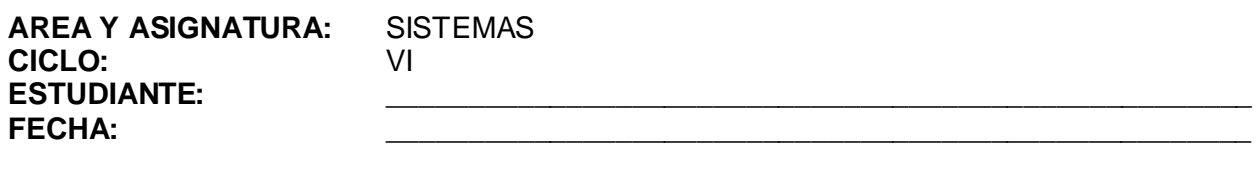

## **DOCENTE:** AMEYDER MANZANO GÓMEZ

## **1. LOGRO GENERAL**

Agregar efectos de animación a texto y objetos, establecer la transición de cada diapositiva y colocar intervalos de tiempo.

## **2. COMPETENCIAS**

Al finalizar ésta guía, el estudiante estará en capacidad de:

2.1 Comunicar de manera agradable una idea o información por medio de diferentes efectos y transiciones entre diapositivas.

## **3. DESEMPEÑOS**

- 3.1 Utiliza de manera adecuada los distintos efectos de animación y transición.
- 3.2 Genera intervalos de tiempo ajustados a cada diapositiva según su contenido.

## 4. **EJES TEMÁTICOS**

- 4.1 Efectos de animación
- 4.2 Transición de diapositivas
- 4.3 Intervalos

# **5. INTRODUCCIÓN/ REFLEXION**

En el argot popular se dice que "*Todo entra por los ojos*", pues bien, PowerPoint dispone de muchas herramientas para que una simple presentación sea convertida en algo agradable a la vista, muy dinámica, alegre y en ocasiones jocosa, obviamente dependiendo de la habilidad que se tenga para combinar los diferentes efectos de animación y transiciones, y de los objetos que se coloquen en cada una de las diapositivas.

# **6. TALLER INTEGRAL (Ver anexos al final)**

## 6.1 Actividades individuales

Ingrese a PowerPoint, escoja la diapositiva en blanco, con ayuda del icono insertar texto genere lo siguiente:

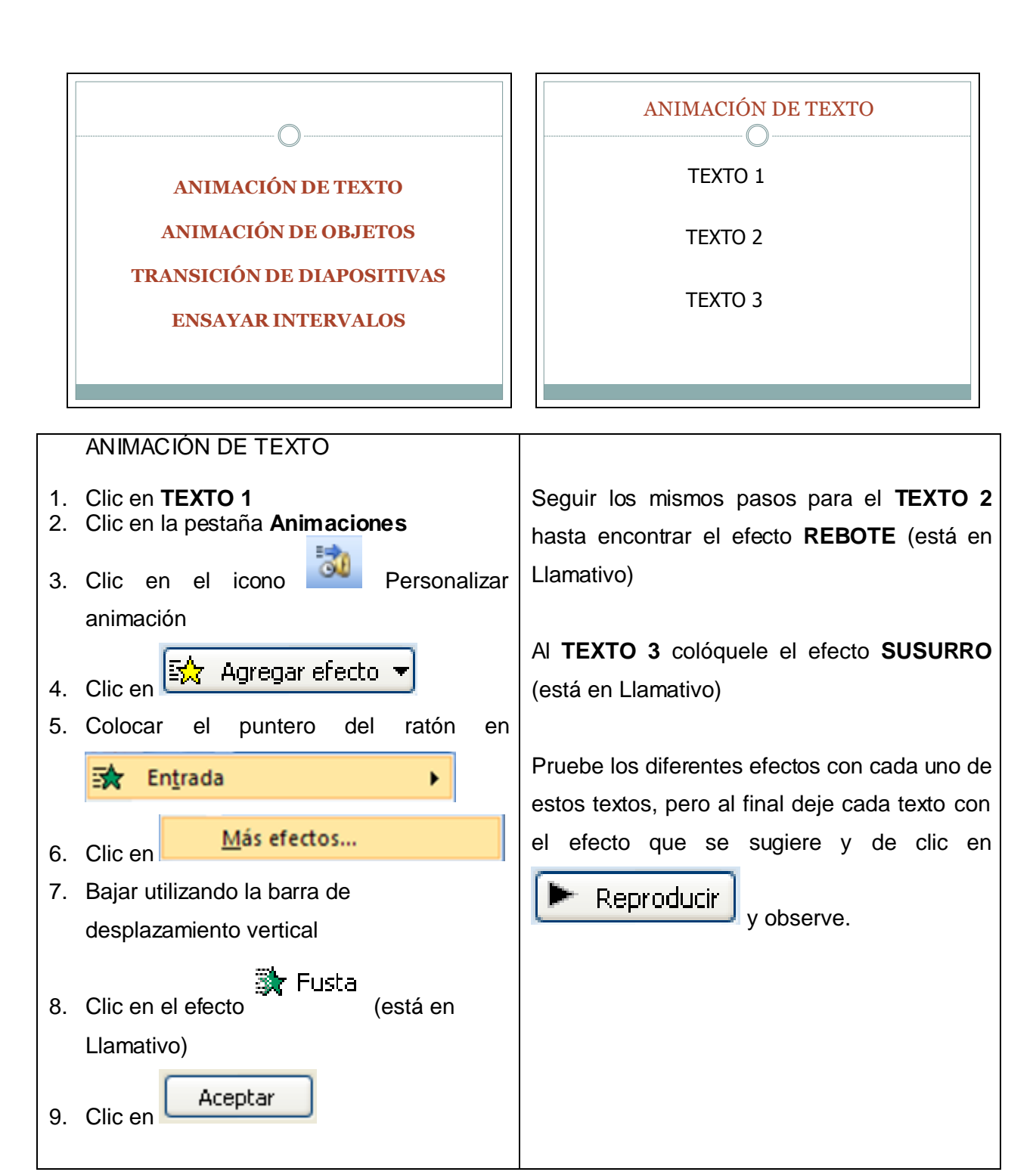

Genere otras dos diapositivas similares a las siguientes:

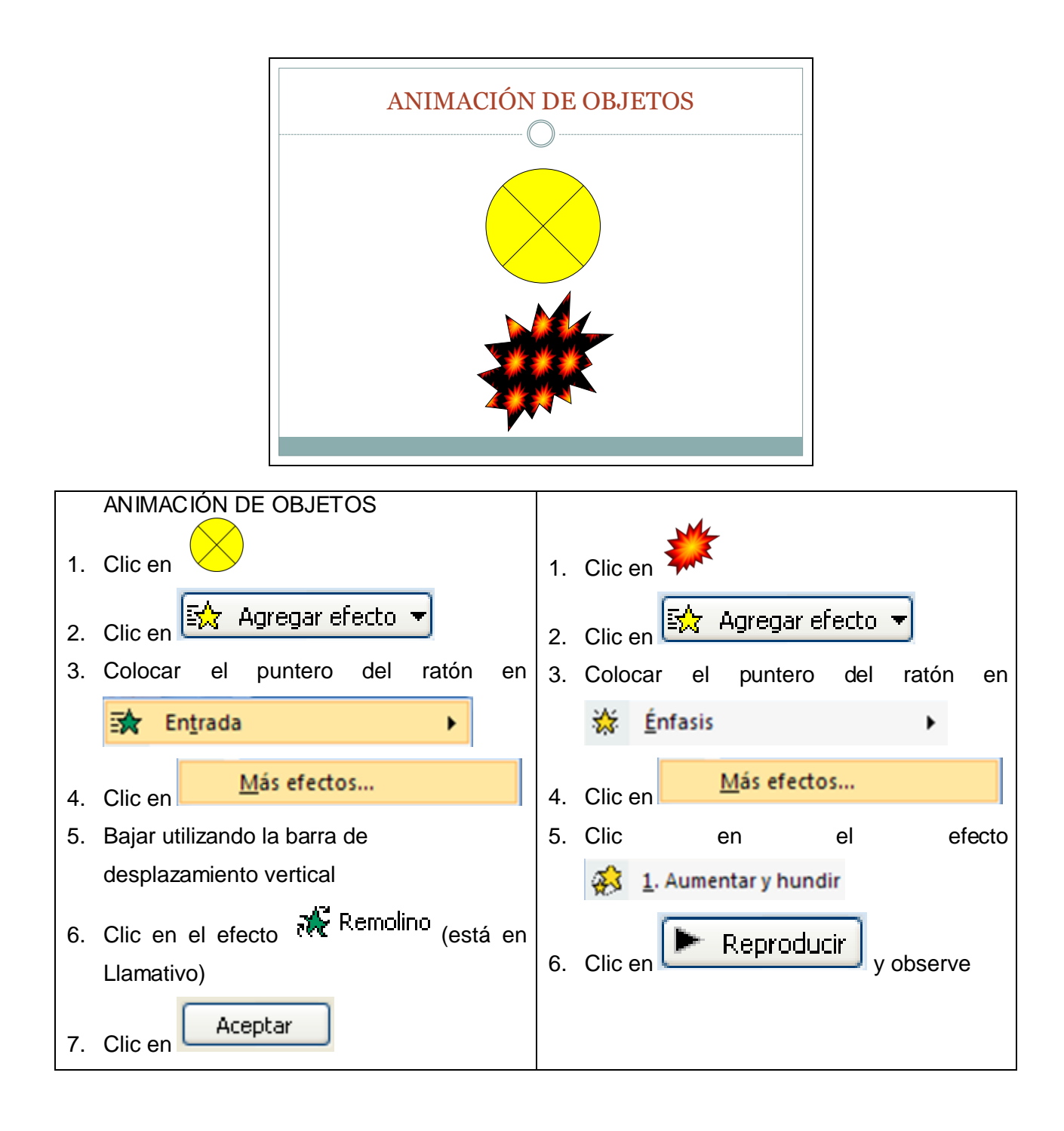

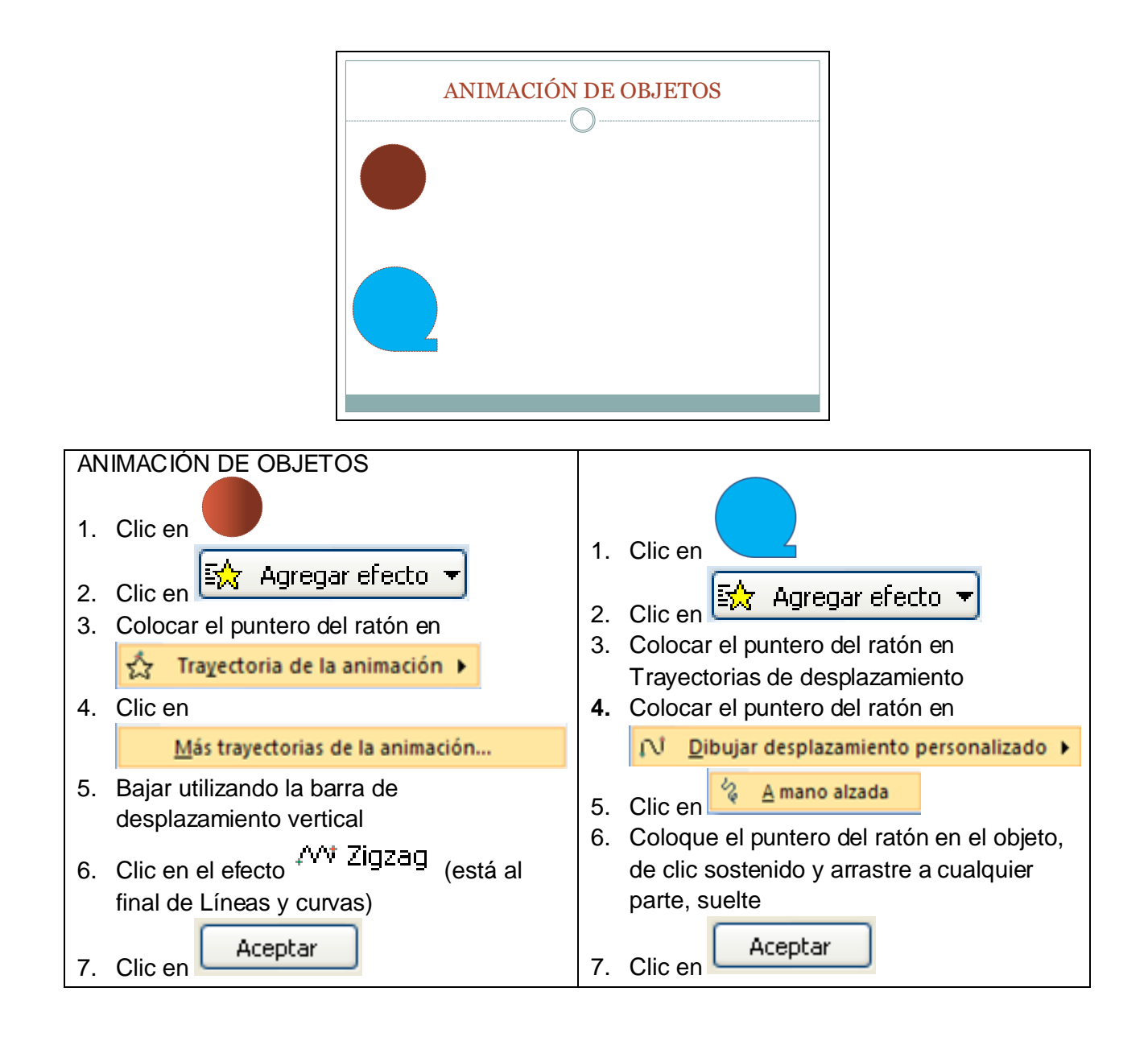

# **TRANSICIÓN DE DIAPOSITIVA**

- Animaciones 1. Clic en la pestaña
- 2. En la sección Transición a esta diapositiva, clic en el botón Más
- 3. Clic en la transición Revelar hacia la derecha y abajo
- 4. En Velocidad escoger

Seguir estos mismos pasos con las diapositivas 1, 2 y 3 En la diapositiva 1 escoger Cuadros bicolores hacia el lado, velocidad Rápido En la diapositiva 2 escoger Empujar hacia abajo, velocidad Medio

Medio

En la diapositiva 3 escoger Cortar en negro, velocidad Rápido, sonido Cámara

# **ENSAYAR INTERVALOS**

Presentación con diapositivas

1. Clic en la pestaña

# රී<sup>ව</sup> Ensayar intervalos

- 2. Clic en el icono
- 3. Lea todo lo que hay en cada diapositiva y vaya dando clic a medida que acabe
- 4. Cuando le pregunten si quiere conservar esos intervalos para aplicarlos a cada diapositiva de la presentación, de clic en Si
- 5. Presione la tecla F5 y no haga nada más, sólo observe como quedó la presentación con los cambios y acciones que usted ha ejecutado
	- 6.2 Actividades de refuerzo y/o profundización

Haga dos presentaciones donde utilice según sea necesario: animación de texto, animación de objetos, transición de diapositivas y ensayo de intervalos.

- Escoja dos temas A SU GUSTO
- Mínimo 10 diapositivas por presentación
- La primer diapositiva debe ser la portada

# **7. GLOSARIO**

*Personalizar animación: coloca en el panel de tareas las diferentes opciones que posee PowerPoint para colocar efectos de animación a los diferentes objetos que se tengan en la diapositiva.*

*Transición de diapositiva: permite determinar cómo va a producirse el paso de una diapositiva a la siguiente para producir efectos visuales más estéticos.*

*Ensayar intervalos: permite calcular el tiempo que se necesita para ver cada diapositiva sin prisas.*

# **8. EVALUACIÓN / AUTOEVALUACIÓN**

Talleres o actividades: 60% Envío como archivo adjunto: 40%

# **9. BIBLIOGRAFÍA**

Páginas web sugeridas www.aulaclic.com www.monografias.com www.todoayuda.com

# **10. ANEXOS**

# **CREAR UN EFECTO DE ANIMACIÓN PERSONALIZADO A TEXTO O A UN OBJETO, Y APLICARLO**

- 1. Haga clic en el texto u objeto que desea animar.
- 2. En la ficha Animaciones, en el grupo Animaciones, haga clic en Personalizar animación.
- 3. En el panel de tareas Personalizar animación, haga clic en Agregar efecto y siga uno o más de los siguientes procedimientos:
	- Para agregar al texto u objeto un efecto de entrada, elija Entrada y después haga clic en el efecto.
	- Para agregar un efecto a texto o a un objeto que ya está visible en la diapositiva, como girar, elija Énfasis y después haga clic en el efecto.
	- Para agregar un efecto a texto o a un objeto que hace que el elemento salga de la diapositiva en un determinado punto, elija Salida y haga clic en el efecto.
	- Para agregar un efecto que haga que el texto o un objeto se mueva en una trama especificada, elija Trayectorias de la animación y haga clic en la trayectoria.
- 4. Para especificar cómo se aplica el efecto al texto o al objeto, haga clic con el botón secundario del mouse en el efecto de animación personalizado en la lista Personalizar animación y después haga clic en Opciones de efectos.
- 5. Siga uno de estos procedimientos:
	- Para especificar opciones de configuración para texto en las fichas Efecto, Intervalo y Animación de texto, haga clic en las opciones que desee utilizar para animar el texto.
	- Para especificar las opciones de configuración para un objeto, en las fichas Efecto e Intervalo, haga clic en las opciones que desea utilizar para animar el objeto.

**Nota**: Los efectos aparecen en la lista Personalizar animación en el orden en que las agrega.

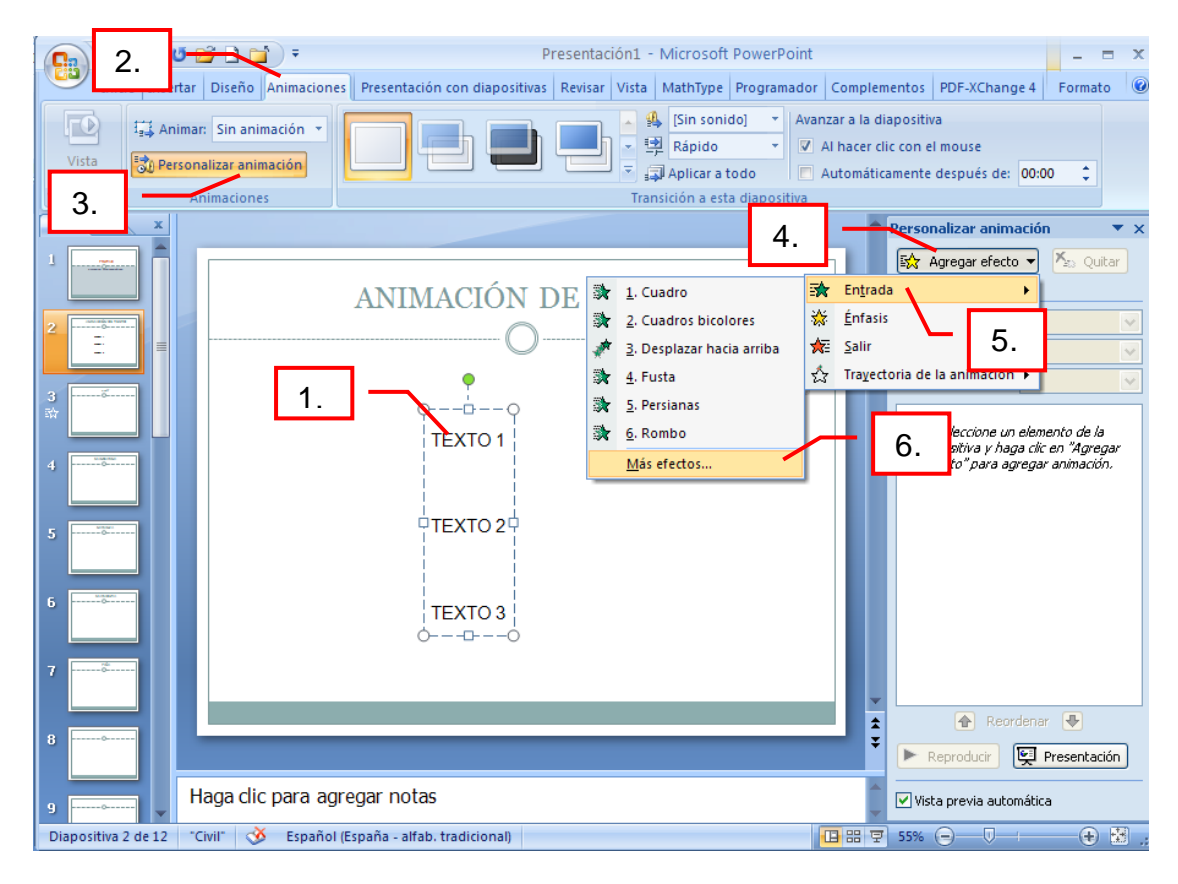

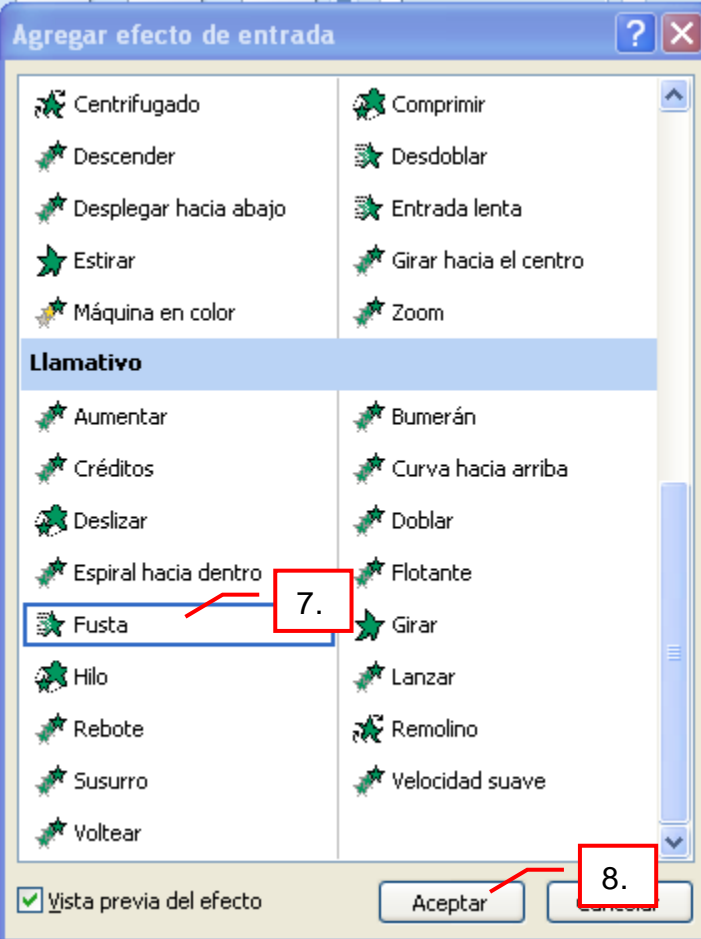

Algunas de las opciones que aparecen en el Panel de tareas son:

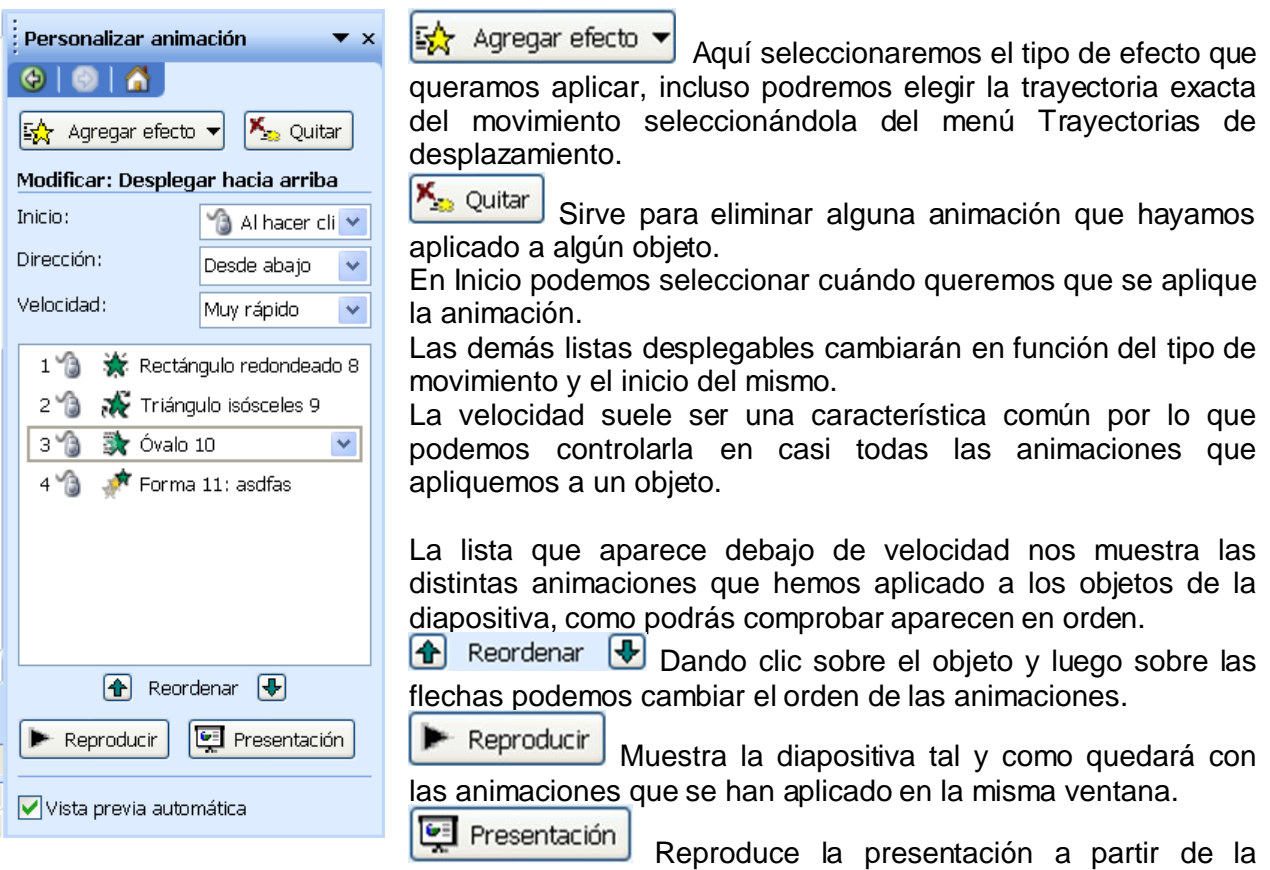

diapositiva seleccionada, en pantalla completa.

# **Veamos algunas de las opciones que nos ofrecen los distintos botones**

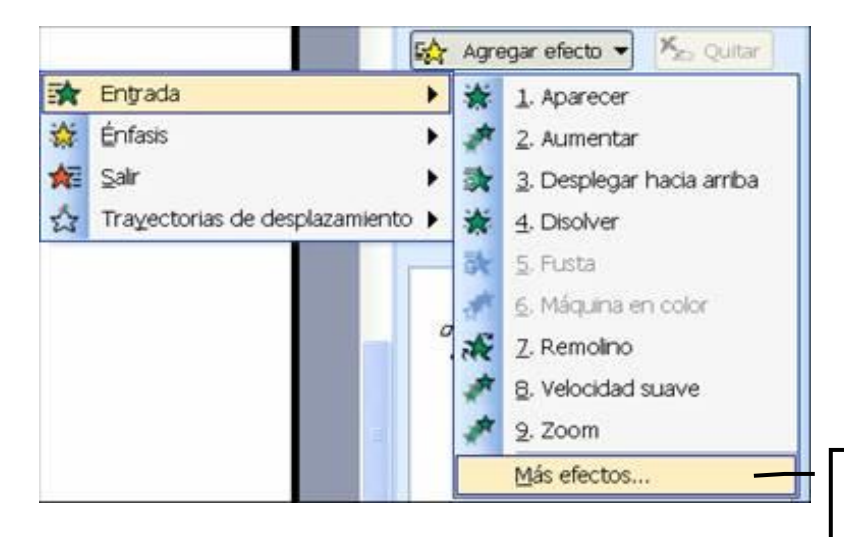

Dando clic aquí podemos ver más efectos de animación.

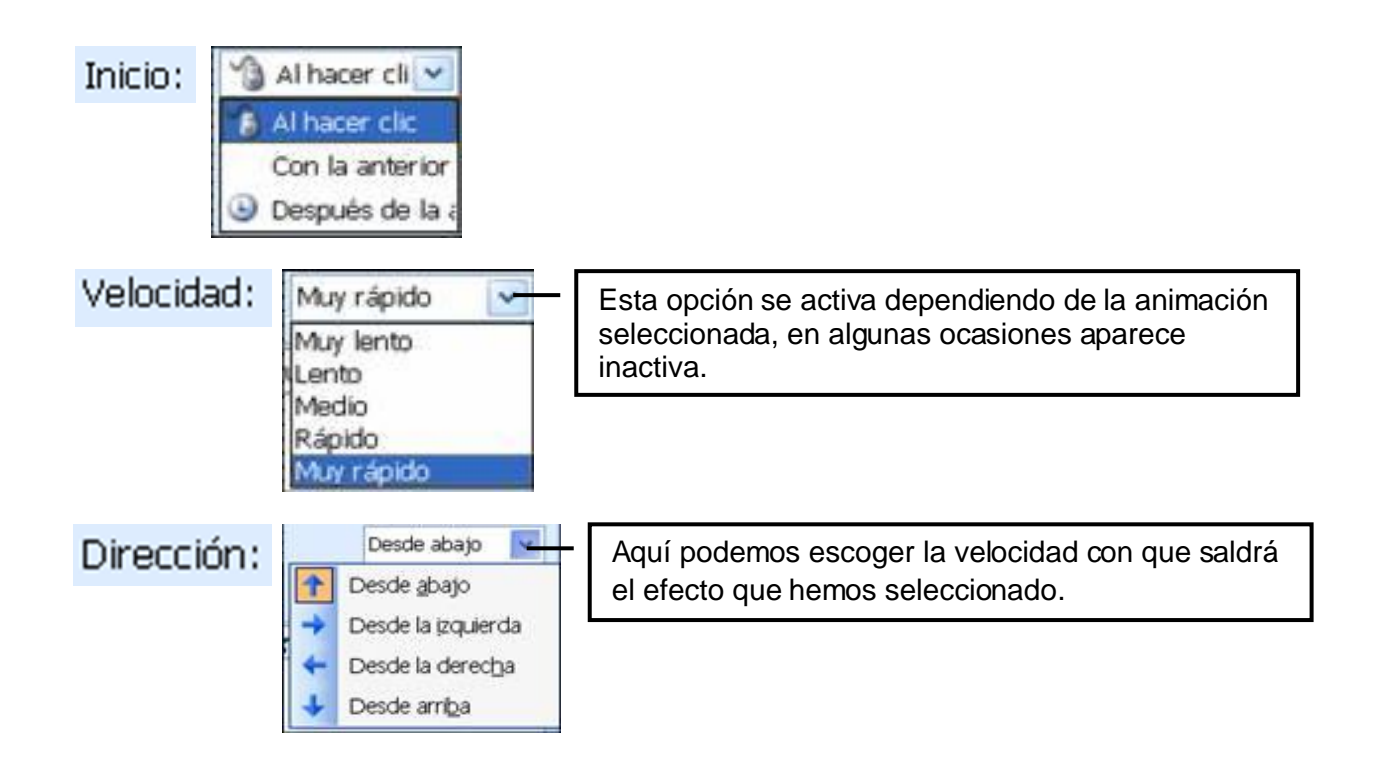

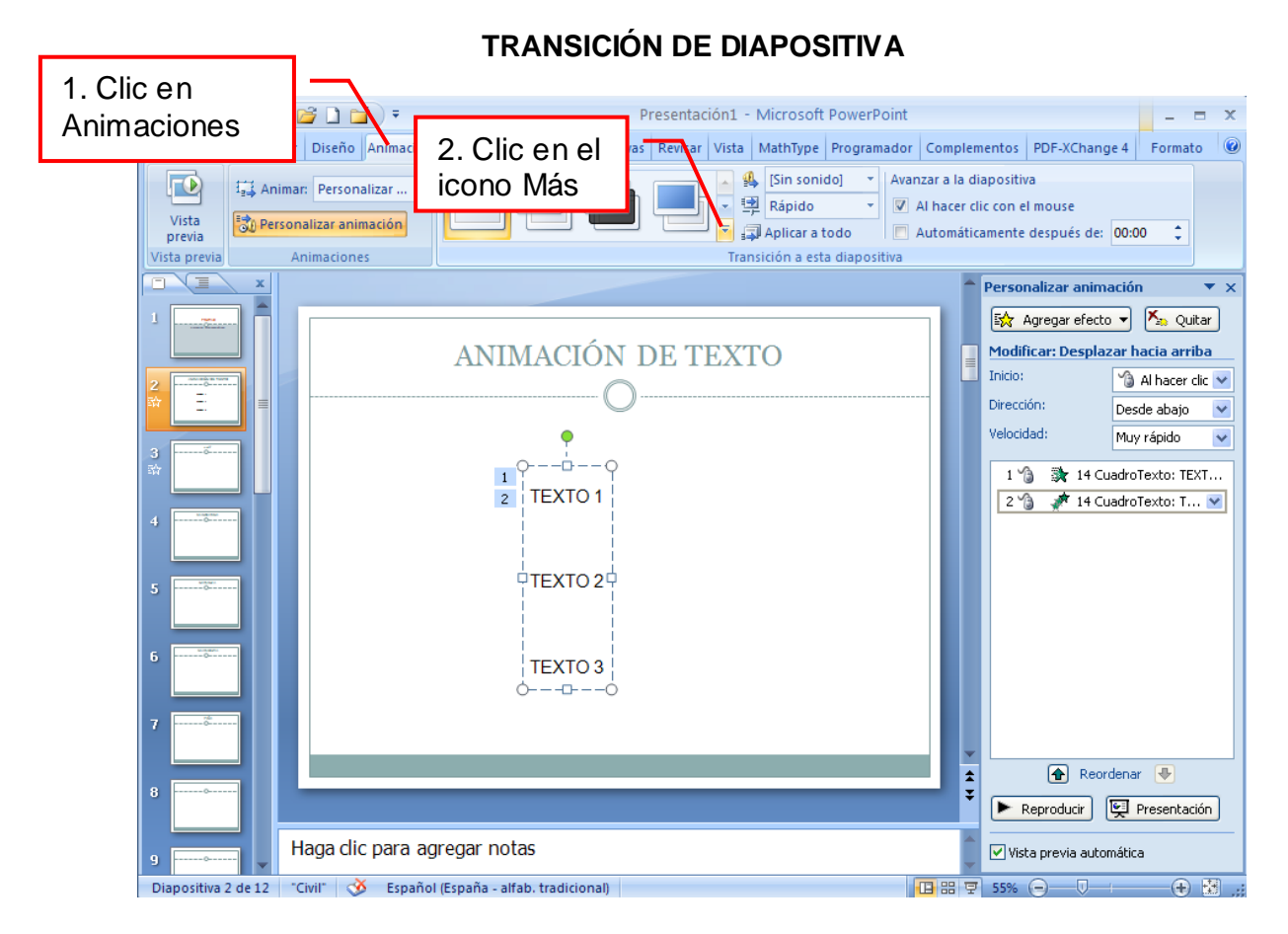

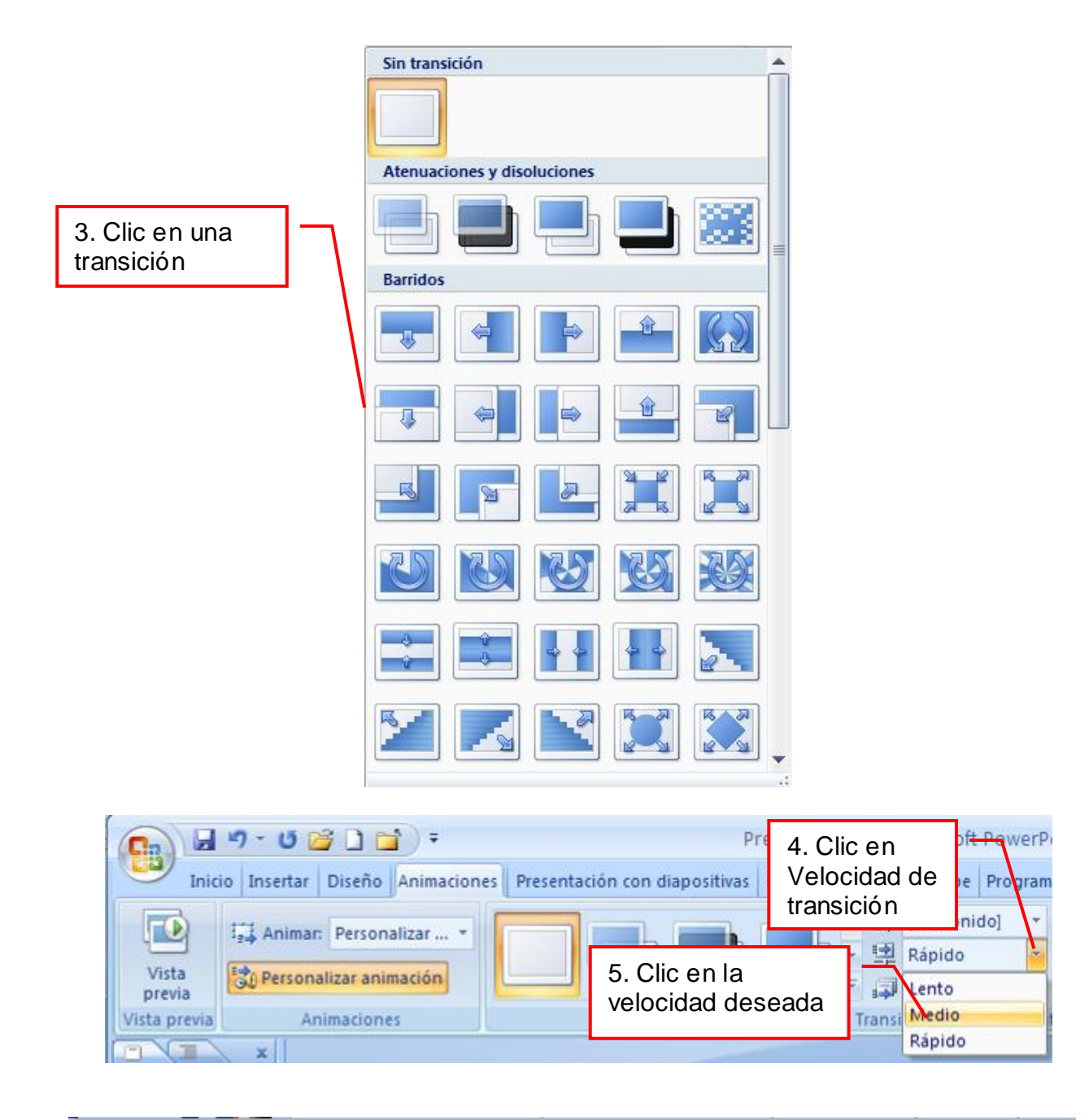

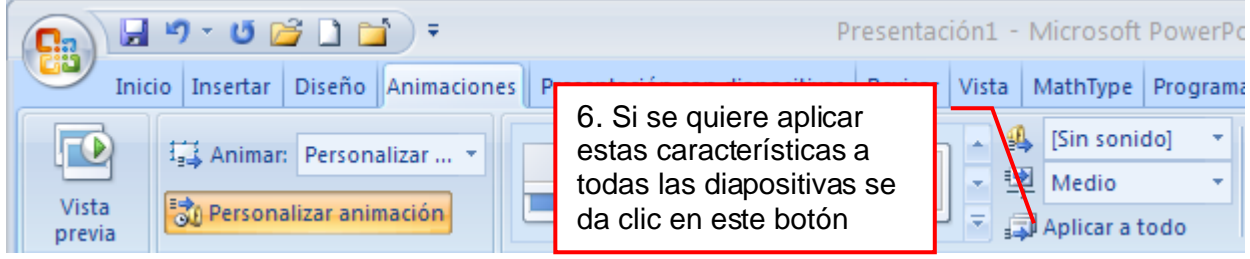

# **ENSAYAR INTERVALOS**

Para calcular el tiempo que se necesita en cada diapositiva aplica los siguientes pasos:

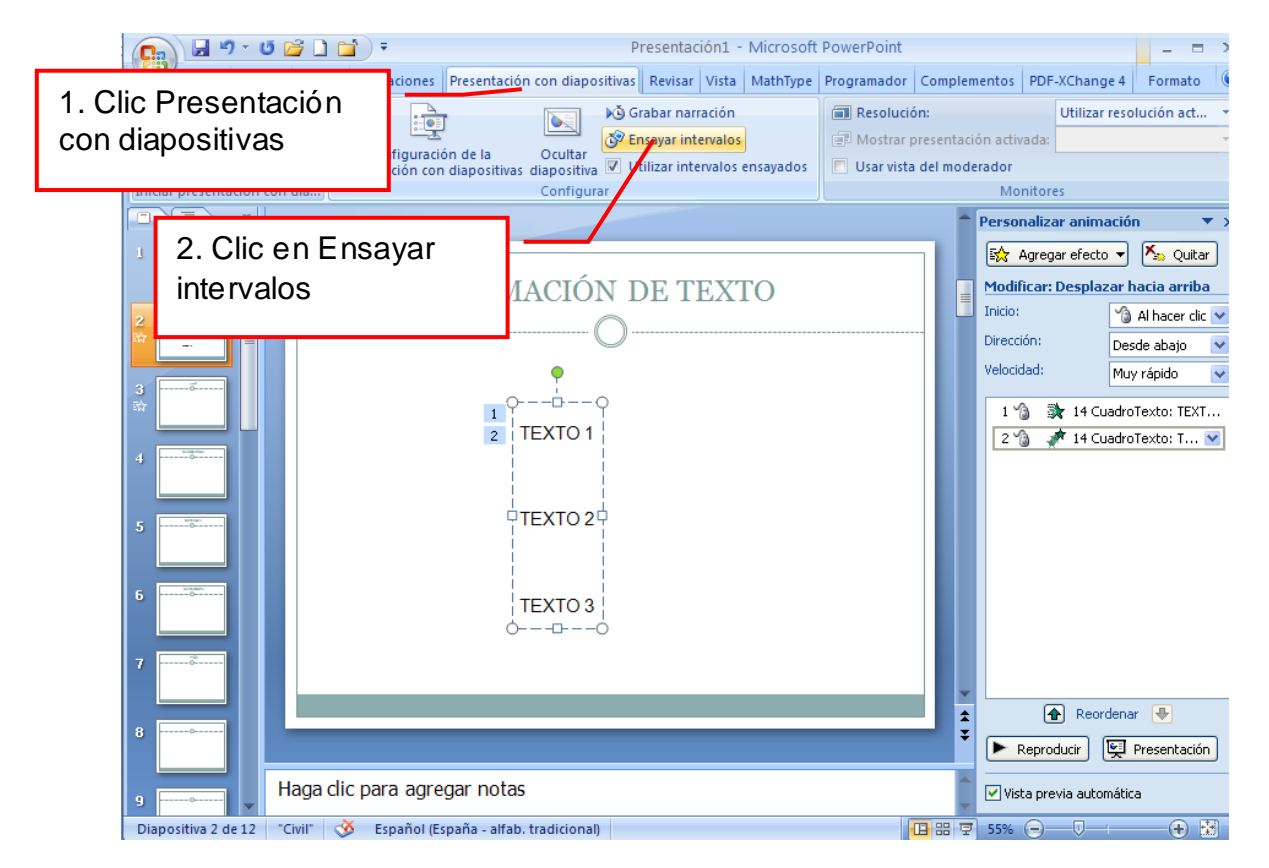

Después se verá que la presentación empieza a reproducirse pero con una diferencia, en la parte superior izquierda aparece una especie de contador que cronometra el tiempo que se tarda en pasar de una diapositiva a otra pulsando algún botón del ratón.

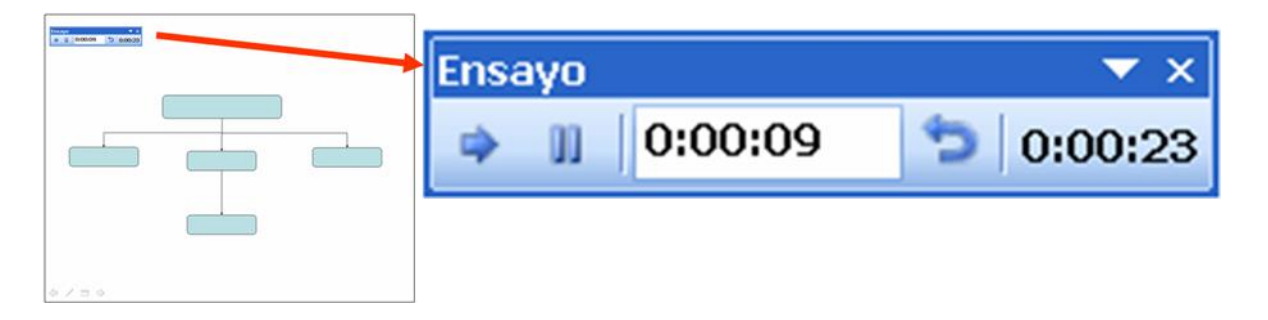

0:00:09

Muestra el tiempo para la diapositiva actual

# 0:00:23

Muestra la suma total de intervalos, es decir, el tiempo que ha transcurrido desde la primera diapositiva.

Sirve para pasar a la siguiente diapositiva

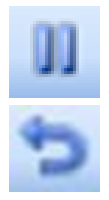

00:02

Sirve para pausar el ensayo de intervalos

 $\mathbf 1$ 

00:03

Sirve para repetir la diapositiva (para poner en cero el cronómetro de la diapositiva)

Una vez se termina el ensayo PowerPoint pregunta si se quiere conservar esos intervalos para aplicarlos a cada diapositiva de la presentación. Si se contesta que sí se verá que aparece una pantalla en la que muestra en miniatura las diapositivas y debajo de cada una aparece el tiempo utilizado para ver cada una de ellas.

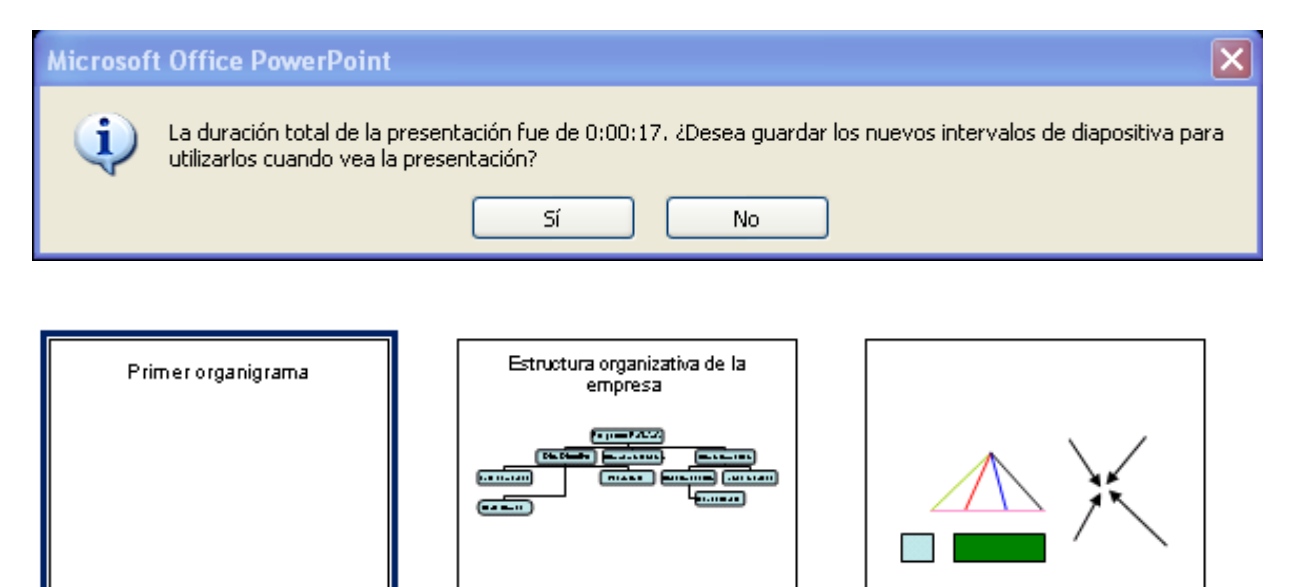

 $\mathbf{z}$ 

 $\bar{z}$  00:05

3